# **Bloxham C E Primary School Parents' Guide for Booking Appointments**

Browse to https://bloxhamchurchofengland.parentseveningsystem.co.uk

## **Step 1: Login Parents' Evening System SYSTEM OPENS FOR BOOKING Friday 24th February 2017** Welcome to the Green Abbey parents' evening booking system. Appointments can be amended via a link from the email confirmation - please ensure your email address is correct. Please fill out all the details on the page. A confirmation of your **Your Details** appointments will be emailed to you. Please ensure the email is Title **First Name** Surname correct or you will not receive the confirmation.  $Mr - \boxed{\bullet}$  John Smith **Email Address Confirm Email Address** Please use your child's "legal" forename that matches our records (no john.smith@gmail.com john.smith@gmail.com abbreviations). **Child's Details First Name** Surname DoB dd/mm/yyyy Sarah Smith 26/11/2005 Date of birth – eg: 26/11/2005 *V* Login & Continue **Step 2: Select Parents' Evening** Select a parents' evening to add appointments: **Parents' Evening Company**  $\blacktriangleright$ This parents' evening is for all pupils. Please enter the school via the<br>main entrance and follow the signs for the Main Hall where this<br>evening is taking place. Parking is available in the main school car Click the green tick to select the parents' evening you want to make Continue appointments for. Date: 24/01/2013 Time: 16:00 - 20:30 **Choose Teachers** .<br>Your children's teachers are listed below. If you don't wish to see a teacher, deselect them by cli **Step 3: Choose Teachers** To remove a teacher, click their name to deselect them. You already has Ben Your children's teachers will appear. Ensure the teachers you wish to Mr M Lubbock - Class 9A see are selected in green. If you do not wish to see a teacher, click on Claire their name to de-select them. Mr T Smith - Class H James Mrs E Paton - Class G

Click on the Continue button to proceed.

### Dr.J Lebon Class 8E  $17$ No Appointment  $16:00$ **Book** 16:05 Book  $16:10$ **Book**  $16:15$ Busy  $16:20$ Book  $16:25$ **Book** 16:30 **Busy**  $16.35$ Book  $16:40$ **Book**

## **Step 4: Book Appointments**

Click 'Book' to make your appointment with the teacher for the time you wish. Repeat this for all the teachers you wish to see.

After you have finished booking all your appointments, click on "click here" in the yellow box at the top of the page to send the confirmation email.

Your appointments have been saved and an email has been sent confirming your appointments.

**Step 5: Finished** 

You will receive an email confirmation of your appointments. Please print this out if required as a record of your appointments.

# All Finished!

**Changed Your Mind?** To change an appointment click on the red cross beside your child's name for the relevant teacher. Be sur

## What's Next?

View/Print Appointments Send Feedback Logout

Continue to Book Appointments Cancel

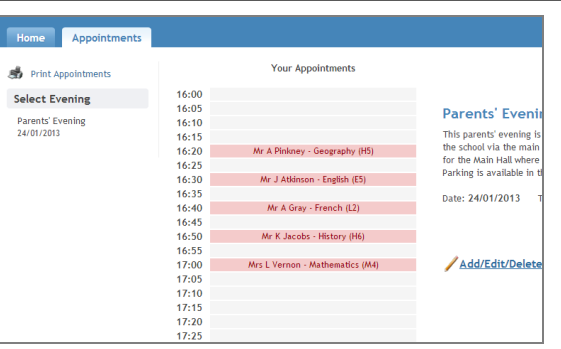

## **Viewing/Editing/Printing Appointments**

You can also view and print your appointments online by clicking the "Appointments" tab. Please print out of your appointment times for your records.

You can change your appointments by clicking on "Add/Edit/Delete Appointments". There is a link at the bottom of the confirmation email which logs you back into the system. Once the system is locked after the **Friday 10th March at 4.00 pm**, if you need to make a change to your appointment you will need to contact the school office.